# **STICK-DE3 UDP 中控控制协议**

**Ver 1.0**

### **1. 设置固定 IP 地址**

1.1 USB 连接 STICK-DE3

## 1.2 打开硬件管理器 (Hardware Manager, 在 DMXPRO 的安装文件夹下, 或者可以到 [官方网站](http://www.cqiled.com/cn/product/hardware-manager.html) 下载最新版本:) <http://www.cqiled.com/cn/product/hardware-manager.html>

HardwareManager.exe ⊁

1.3 在 Hardware Manager 窗口中,首先选中左边的控制器图标,再从中间选择"Ethernet"选项:

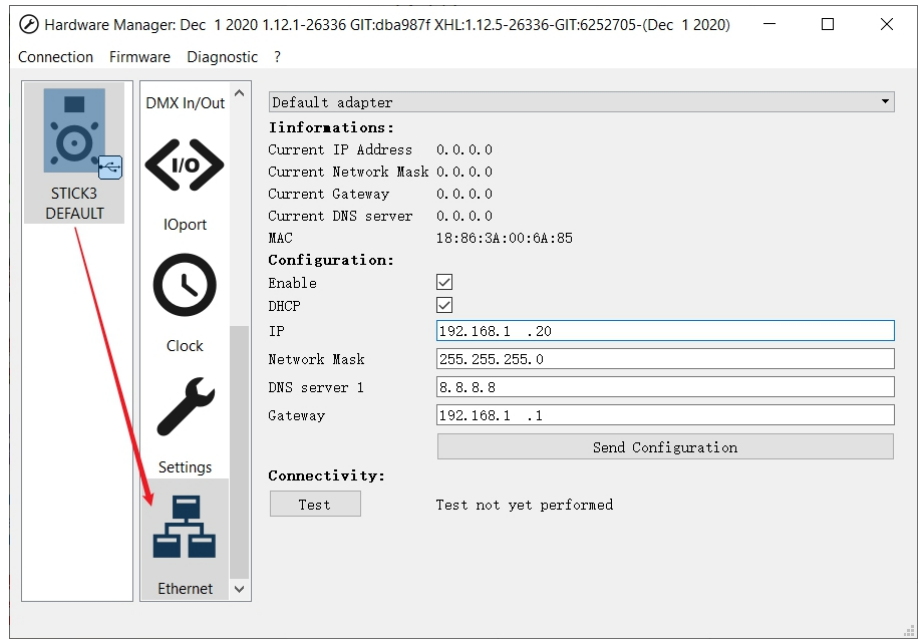

# **COILED 成祁**

1.4 在右边的选项中,取沙 DHCP 功能,并设定 IP, Network Mask, Gateway,设定完成之后,点击"Send Configuration",完成固 定 IP 设置:

- IP 地址:需要与电脑或者中控,同一个网段,比如都是: 192.168.1.x 网段;IP 地址不能与其他设备的 IP 地址相同,否则将不能通 过网络访问控制器;
- Network Mask 子网掩码: 需要与电脑或者中控的设置一样;
- Gateway 网关:需要与电脑、中控或者路由器的设置一样;

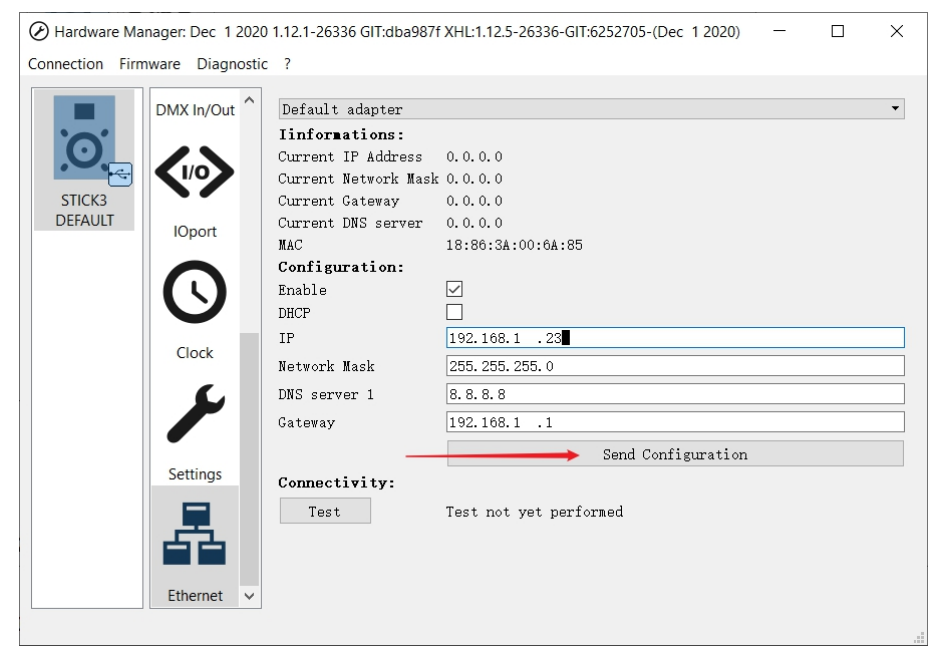

### **1.5 使用网线,将控制器与路由器或者网络交换机连接起来:**

注意: 应当使用下方的 RJ45 接口 (如图所示) ;

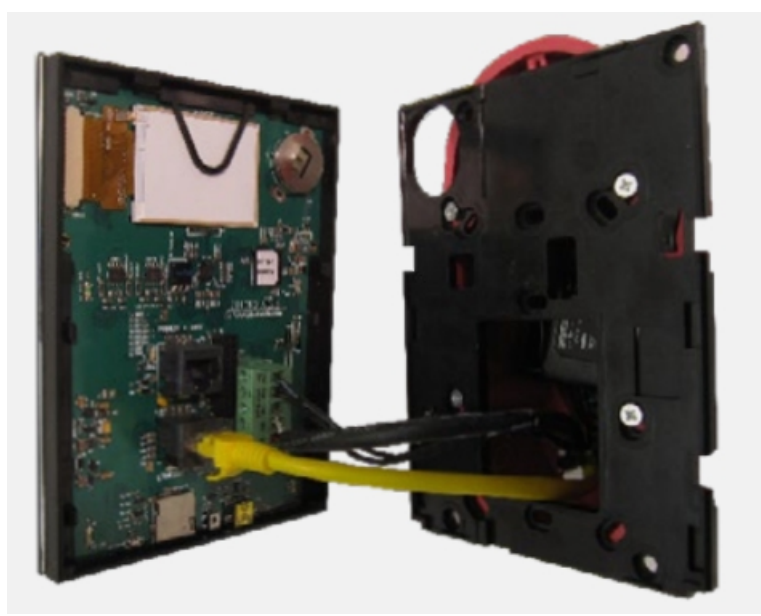

## **QILED 成祁**

### **2. 发送 UDP 指令**

发送 UDP 指令,主要有几个要求:

- 固定 IP: 上面已经设定
- 网络端口: 2430
- 指令格式: HEX 十六进制
- 指令内容: 53 74 69 63 6b 5f 33 41 6D 00 02 00 00 01 00 00 00 00 00 00 00 00 00 00

### **3. UDP 格式说明**

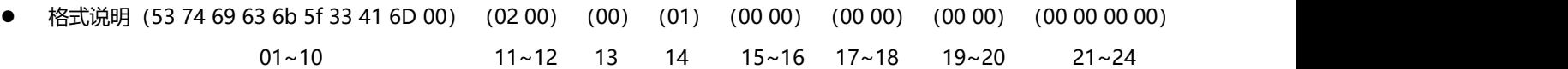

- 01~10 固定内容: 53 74 69 63 6b 5f 33 41 6D 00
- 11~12 场景编号:02 00 (超过 255 个场景之后,第 2 位设为 01)
	- ◆ A页 50 个场景: 01 00~32 00 (01~50)
	- B 页 50 个场景: 33 00~64 00 (51~100)
	- ◆ C页 50 个场景: 65 00~96 00 (101~150)
	- D 页 50 个场景: 97 00~C8 00 (151~200)
	- E 页 50 个场景: C9 00~FA 00 (201~250)
	- F 页 50 个场景: FB(251), FC(252), FD(253), FE(254), FF(255), 01 01~2D 01 (256~300)
	- ◆ G页 50 个场景: 2D 01~5E 01 (301~350)
	- ◆ H页 50 个场景: 5F 01~90 01 (351~400)
	- ◆ I页 50 个场景: 91 01~C2 01 (401~450)
	- ◆ J页 50 个场景: C3 01~F4 01 (451~500)
- 13 控制器同步:00 (常规为 00)
- 14 控制命令:01
	- ◆ 01: 切换场景
	- ◆ 04: 场景复位
	- ◆ 05: 场景亮度调节
	- ◆ 06: 场景速度调节 (动态场景)
	- ◆ 07: 场景颜色调节
- 15~16 亮度值:00 00
- 17~18 速度值: 00 00
- 19~20 无效: 00 00
- 21~24 颜色值: 00 00 00 00

#### **4. UDP 切换场景:**

场景 A1: 53 74 69 63 6b 5f 33 41 6D 00 01 00 00 01 00 00 00 00 00 00 00 00 00 00 场景 A2: 53 74 69 63 6b 5f 33 41 6D 00 02 00 00 01 00 00 00 00 00 00 00 00 00 00 场景 B1: 53 74 69 63 6b 5f 33 41 6D 00 33 00 00 01 00 00 00 00 00 00 00 00 00 00 场景 B2: 53 74 69 63 6b 5f 33 41 6D 00 34 00 00 01 00 00 00 00 00 00 00 00 00 00 场景 C1: 53 74 69 63 6b 5f 33 41 6D 00 65 00 00 01 00 00 00 00 00 00 00 00 00 00 场景 C2: 53 74 69 63 6b 5f 33 41 6D 00 66 00 00 01 00 00 00 00 00 00 00 00 00 00 场景 D1: 53 74 69 63 6b 5f 33 41 6D 00 97 00 00 01 00 00 00 00 00 00 00 00 00 00 场景 D2: 53 74 69 63 6b 5f 33 41 6D 00 98 00 00 01 00 00 00 00 00 00 00 00 00 00 场景 E1: 53 74 69 63 6b 5f 33 41 6D 00 C9 00 00 01 00 00 00 00 00 00 00 00 00 00 场景 E2: 53 74 69 63 6b 5f 33 41 6D 00 CA 00 00 01 00 00 00 00 00 00 00 00 00 00 场景 F1: 53 74 69 63 6b 5f 33 41 6D 00 FB 00 00 01 00 00 00 00 00 00 00 00 00 00 场景 F2: 53 74 69 63 6b 5f 33 41 6D 00 FC 00 00 01 00 00 00 00 00 00 00 00 00 00 场景 G1: 53 74 69 63 6b 5f 33 41 6D 00 2D 01 00 01 00 00 00 00 00 00 00 00 00 00 场景 G2: 53 74 69 63 6b 5f 33 41 6D 00 2E 01 00 01 00 00 00 00 00 00 00 00 00 00 场景 H1: 53 74 69 63 6b 5f 33 41 6D 00 5F 01 00 01 00 00 00 00 00 00 00 00 00 00 场景 H2: 53 74 69 63 6b 5f 33 41 6D 00 60 01 00 01 00 00 00 00 00 00 00 00 00 00 场景 I1: 53 74 69 63 6b 5f 33 41 6D 00 91 01 00 01 00 00 00 00 00 00 00 00 00 00 场景 I2: 53 74 69 63 6b 5f 33 41 6D 00 92 01 00 01 00 00 00 00 00 00 00 00 00 00 场景 J1: 53 74 69 63 6b 5f 33 41 6D 00 C3 01 00 01 00 00 00 00 00 00 00 00 00 00 场景 J2: 53 74 69 63 6b 5f 33 41 6D 00 C4 01 00 01 00 00 00 00 00 00 00 00 00 00

### **5. UDP 调节亮度**

场景 A1, 1000%亮度: 53 74 69 63 6b 5f 33 41 6D 00 01 00 00 05 10 27 00 00 00 00 00 00 00 00 00 场景 A1, 500%亮度: 53 74 69 63 6b 5f 33 41 6D 00 01 00 00 05 90 13 00 00 00 00 00 00 00 00 00 场景 A1,0%亮度:53 74 69 63 6b 5f 33 41 6D 00 01 00 00 05 00 00 00 00 00 00 00 00 00 00